# **Windows** & Linux

# 32Schritt-für-Schritt-Anleitungen

## **Digitaldife**<br>Schritt für Schritt 3/2023

## **Gratis: Komplett-Paket**

**Linux & Windows gemeinsam nutzen** 

· Windows vorbereiten · Linux aufspielen

· Daten austauschen

**Sofort** 

mit Heft-DVD loslegen!

#### 1. Windows 10 und 11 vorbereiten

Linux Mint und Windows 10 auf einem Rechner **6** Updates für Windows und Programme installieren **8** Datensicherung vor der Linux-Mint-Installation **10** Festplatte auf die Linux-Installation vorbereiten **12** Daten ausmisten und zusammenführen **14** Windows vor der Linux-Installation verschlanken **16** Passwörter und Zugangsdaten zusammentragen **17**

### 2. Installation & erste Einstellungen

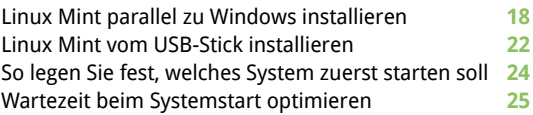

#### 3. Linux einrichten

So funktioniert der Linux-Desktop **26** Monitoreinstellungen von Linux Mint optimieren **28** Im WLAN und Heimnetzwerk online gehen **30** Linux Mint mit Updates aktuell halten **32** Drucker und zusätzliche Geräte konfigurieren **34** So laden Sie ein neues Programm für Linux **36** Zusätzliche Benutzerkonten einrichten **38**

## Betriebssystem auf DVD: Linux Mint 21.1

Das schnelle Betriebssystem auch für ältere PCs überzeugt durch intuitive Bedienung und eine tolle Software-Ausstattung.

DVD-Beitrag auf Seite 65

#### 4. Linux in der Praxis

Auf Laufwerke, Ordner und Dateien zugreifen **40** Dateien zwischen Linux und Windows austauschen **44** So bearbeiten Sie eine Word- oder Excel-Datei **46** So senden Sie eine Mail **48** So drucken Sie Dokumente und Webseiten aus **49** So betrachten und bearbeiten Sie Fotos **50** So spielen Sie ein Video ab und hören Musik **52** So nutzen Sie in Windows gesicherte Passwörter **54** So sichern Sie Ihre persönlichen Dateien **56** Auf Dateien bei Onedrive und Google Drive zugreifen **58** Die Systemsicherheit von Linux Mint verbessern **59** Troubleshooting: Typische Probleme und Lösungen **60** Troubleshooting: Zugriffsrechte **62** So reparieren Sie den Bootmanager Grub **64**

#### 5. Heft-DVD

Loslegen mit der Heft-DVD **65**

Impressum **66**

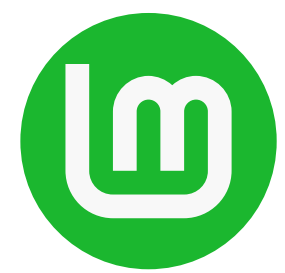

## Liebe Leserinnen und Leser,

es gibt gute Gründe, Windows und Linux gemeinsam auf einem Rechner zu betreiben: Linux ist sicher, kostenlos und bietet auch alle Programme gratis an. Im Parallelbetrieb können Sie sich in aller Ruhe damit vertraut machen, ohne auf Windows verzichten zu müssen. Das aktuelle Linux Mint 21.1 ist von vornherein auf den Einsatz neben Windows ausgelegt, lässt sich

ähnlich bequem bedienen und wird extra lange mit Updates versorgt. Es läuft auch auf betagteren Rechnern, die sich für Windows 11 nicht mehr eignen. Probieren Sie es einfach aus! Dazu benötigen Sie nur dieses Heft. Anhand der klaren Schritt-für-Schritt-Anleitungen bereiten Sie Windows vor, installieren Linux, nehmen wichtige Einstellun-

gen vor und arbeiten ganz bequem mit beiden Systemen. Auf der Heft-DVD finden Sie alle dafür nötigen Programme und natürlich das Linux-Betriebssystem.

Herzlichst, Ihre

J. Walte (homjekor

Ines Walke-Chomjakov, Redakteurin iwalke@it-media.de

### So einfach geht's:

## Wie Sie mit den Schritt-für-Schritt-Anleitungen arbeiten

Hier sehen Sie, in welchem Kapitel des Heftes Sie sich befinden.

Die Überschrift sagt Ihnen, was Sie in der folgenden Anleitung erfahren.

Hier sehen Sie, wie viel Zeit Sie für diese Anleitung einplanen mittel oder schwierig ist.

Was Sie tun müssen, wird Schritt für Schritt in Text und Bild erklärt. **Linux & Windows** Kapitel 4: Linux in der Praxis

#### **Troubleshooting: Typische** Probleme und Lösungen

#### 9 30 Minuten III mittel

Normalerweise verfügen Sie über alle notwendigen Zugriffsrechte auf Ihrem PC. Es gibt jedoch Situationen im Zusammenspiel Linux/Windows, in denen Sie zusätzliche Berechtigungen benötigen, um Dateien zu verändern.

Linux startet unerwünschte Programme: Auch in Linux Mint können sich Programme für einen automati-<br>schen Start beim Hochfahren des Betriebssystems registrieren. Öffnen sich Programme, die Sie nicht bei jedem

**B** Das Netzwerk ist lamgsam: Kontrollieren S "Mint"-Menü unter "Systemverwaltung → System wachung" die Netzwerkaktivitäten Ihres Systems. Kl Sie oben auf "Ressourcen". Nun sehen Sie unten in schnitt "Netzwerk-Chronik", wie viele Daten gese sowie empfangen wurden und wie hoch die derz Übertragungsgeschwindigkeit ist. Für einen Gesch digkeits-Check Ihrer Internetverbindung öffnen ! Firefox die Seite www.fast.com.

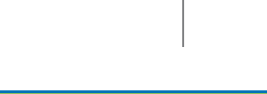